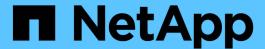

## Managing retention policies

**Snap Creator Framework** 

NetApp August 30, 2024

# **Table of Contents**

| anaging retention policies  | 1 |
|-----------------------------|---|
| Creating backup types       | 1 |
| Creating policy schedules   | 1 |
| Creating policies           | 2 |
| Assigning policies          | 3 |
| Viewing retention policies  | 4 |
| Deleting retention policies | 4 |

## Managing retention policies

You can create retention policies, as well as list and delete the policies.

A retention policy typically defines Snapshot retention settings, such as how many Snapshot copies should be retained and for how long. For example, a daily policy might retain 30 days of Snapshot copies that must be at least 30 days old. (The retention age setting prevents multiple Snapshot copies that were created on the same day from bypassing service-level agreements (SLAs) that might state that a Snapshot copy must be 30 days old.)

If SnapVault is used, the policy also defines the retention settings for the SnapVault copy.

### **Creating backup types**

You can optionally create a backup type using the Snap Creator GUI to help identify the purpose of a policy.

- 1. From the Snap Creator GUI main menu, select **Policy** > **Backup Type**.
- From the Backup type tab, click Add.
- 3. Enter the new backup type name, and then click **OK**.

The new backup type is listed under Backup Type.

### **Creating policy schedules**

You can optionally create policy schedules by using the Snap Creator GUI.

- 1. From the Snap Creator GUI main menu, select Policy > Policy Schedules.
- 2. From the **Policy Schedules** tab, click **Create**.
- 3. Enter the schedule name and select the action and frequency, and then click **Save**.

Depending on the frequency you select, you will need to select the appropriate time fields for running the scheduled job.

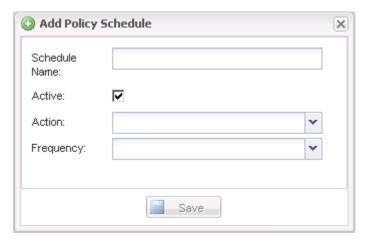

## **Creating policies**

You can create a new retention policy by using the Snap Creator GUI to configure multiple Snapshot policies with different retention count.

You should understand the guidelines for defining Snap Creator policies.

- 1. From the Snap Creator GUI main menu, select **Policy > Policy Management**.
- 2. From the Policy Manager tab, click Create.
- 3. Enter the details, and then click Save.

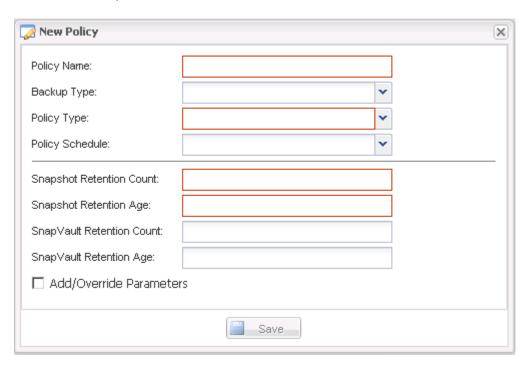

| Field       | Description                        |
|-------------|------------------------------------|
| Policy Name | Specify the name of the policy.    |
| Backup Type | (Optional) Select the backup type. |

| Field                     | Description                                                                                                    |
|---------------------------|----------------------------------------------------------------------------------------------------|
| Policy Type               | <ul> <li>LOCAL Takes a Snapshot copy on the primary storage. Select this type if there are no SnapMirror or SnapVault relationships.</li> <li>SNAPVAULT Creates a Snapshot copy on the primary storage and performs a SnapVault update. SnapVault update must be enabled for all volumes in the configuration.</li> <li>SNAPMIRROR Creates a Snapshot copy on the primary storage and performs a SnapMirror update. SnapMirror update must be enabled for all volumes in the configuration.</li> </ul> |
| Policy Schedule           | (Optional) Select the policy schedule to be used. If no policy schedule is specified, these actions do not run automatically.                                                                                                    |
| Snapshot Retention Count  | Enter the number of backups to be retained.                                                                                                    |
| Snapshot Retention Age    | Enter the minimum age that the backups must be retained before they can be deleted.                                                                                                    |
| SnapVault Retention Count | If you selected SnapVault as the policy type, enter the retention count for SnapVault.                                                                                                    |
| SnapVault Retention Age   | If you selected SnapVault as the policy type, enter the retention age for SnapVault.                                                                                                    |
| Add/Override Parameters   | Certain parameters can be overridden for a policy. If desired, select this check box, and then add the parameters to be overridden.                                                                                                    |

## **Assigning policies**

You can assign retention policies to the configuration files by using the Snap Creator GUI.

- 1. From the Snap Creator GUI main menu, select **Policy > Policy Assignments**.
- 2. Select a profile from the Profile pane.

3. Select a policy or policies to assign to the profile by selecting the appropriate check box on the right pane, and then click **Save**.

If configuration files already exist in the profile, a message displays, informing you that the assigned policy will overrule the settings in the configuration file.

4. Click Yes to assign the policy.

#### Viewing retention policies

You can view a list of retention policies.

- 1. From the Snap Creator GUI main menu, select Policy > Policy Management.
- 2. From the Policy Manager tab, view the list of policies.

#### **Deleting retention policies**

You can delete retention policies.

- 1. From the Snap Creator GUI main menu, select Policy > Policy Management.
- 2. From the Policy Manager tab, select a policy and click Delete.

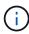

If you try to delete a policy that is assigned to a configuration file, the GUI displays the following error message: Policy cannot be deleted since the policy name is applied to configuration. Use Detach policy and then delete the policy.

3. Click Yes in the confirmation window.

The policy is removed from the Policy Manager tab.

#### Copyright information

Copyright © 2024 NetApp, Inc. All Rights Reserved. Printed in the U.S. No part of this document covered by copyright may be reproduced in any form or by any means—graphic, electronic, or mechanical, including photocopying, recording, taping, or storage in an electronic retrieval system—without prior written permission of the copyright owner.

Software derived from copyrighted NetApp material is subject to the following license and disclaimer:

THIS SOFTWARE IS PROVIDED BY NETAPP "AS IS" AND WITHOUT ANY EXPRESS OR IMPLIED WARRANTIES, INCLUDING, BUT NOT LIMITED TO, THE IMPLIED WARRANTIES OF MERCHANTABILITY AND FITNESS FOR A PARTICULAR PURPOSE, WHICH ARE HEREBY DISCLAIMED. IN NO EVENT SHALL NETAPP BE LIABLE FOR ANY DIRECT, INDIRECT, INCIDENTAL, SPECIAL, EXEMPLARY, OR CONSEQUENTIAL DAMAGES (INCLUDING, BUT NOT LIMITED TO, PROCUREMENT OF SUBSTITUTE GOODS OR SERVICES; LOSS OF USE, DATA, OR PROFITS; OR BUSINESS INTERRUPTION) HOWEVER CAUSED AND ON ANY THEORY OF LIABILITY, WHETHER IN CONTRACT, STRICT LIABILITY, OR TORT (INCLUDING NEGLIGENCE OR OTHERWISE) ARISING IN ANY WAY OUT OF THE USE OF THIS SOFTWARE, EVEN IF ADVISED OF THE POSSIBILITY OF SUCH DAMAGE.

NetApp reserves the right to change any products described herein at any time, and without notice. NetApp assumes no responsibility or liability arising from the use of products described herein, except as expressly agreed to in writing by NetApp. The use or purchase of this product does not convey a license under any patent rights, trademark rights, or any other intellectual property rights of NetApp.

The product described in this manual may be protected by one or more U.S. patents, foreign patents, or pending applications.

LIMITED RIGHTS LEGEND: Use, duplication, or disclosure by the government is subject to restrictions as set forth in subparagraph (b)(3) of the Rights in Technical Data -Noncommercial Items at DFARS 252.227-7013 (FEB 2014) and FAR 52.227-19 (DEC 2007).

Data contained herein pertains to a commercial product and/or commercial service (as defined in FAR 2.101) and is proprietary to NetApp, Inc. All NetApp technical data and computer software provided under this Agreement is commercial in nature and developed solely at private expense. The U.S. Government has a non-exclusive, non-transferrable, nonsublicensable, worldwide, limited irrevocable license to use the Data only in connection with and in support of the U.S. Government contract under which the Data was delivered. Except as provided herein, the Data may not be used, disclosed, reproduced, modified, performed, or displayed without the prior written approval of NetApp, Inc. United States Government license rights for the Department of Defense are limited to those rights identified in DFARS clause 252.227-7015(b) (FEB 2014).

#### **Trademark information**

NETAPP, the NETAPP logo, and the marks listed at <a href="http://www.netapp.com/TM">http://www.netapp.com/TM</a> are trademarks of NetApp, Inc. Other company and product names may be trademarks of their respective owners.